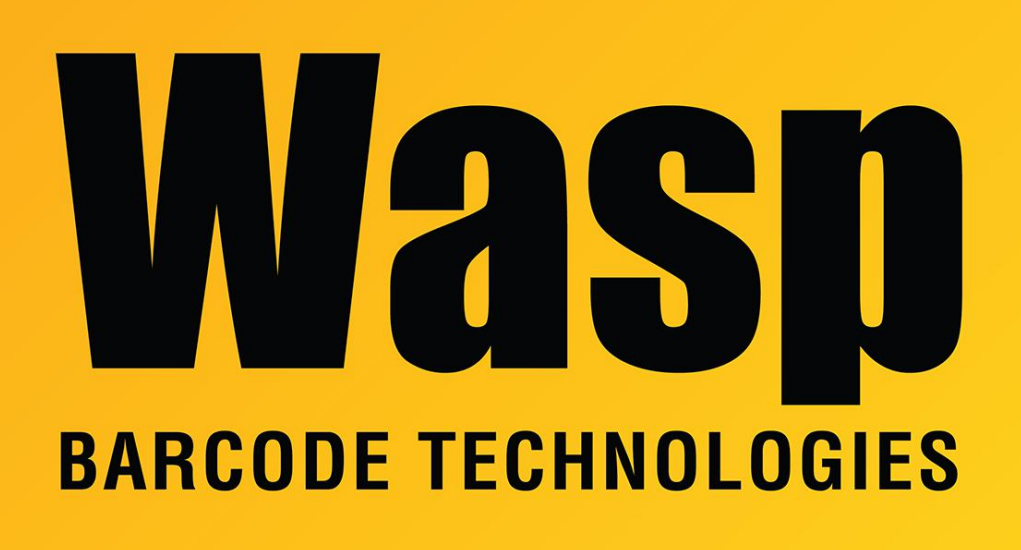

[Portal](https://support.waspbarcode.com/) > [Knowledgebase](https://support.waspbarcode.com/kb) > [Discontinued Products](https://support.waspbarcode.com/kb/discontinued-products) > [Fontware - Trouble installing the](https://support.waspbarcode.com/kb/articles/fontware-trouble-installing-the-fontware-add-in-for-ms-access) [Fontware add-in for MS Access](https://support.waspbarcode.com/kb/articles/fontware-trouble-installing-the-fontware-add-in-for-ms-access)

## Fontware - Trouble installing the Fontware add-in for MS Access

Scott Leonard - 2017-04-10 - in [Discontinued Products](https://support.waspbarcode.com/kb/discontinued-products)

- 1. Open Access.
- 2. Click on Tools->Add-ins -> Add-in Manager.

3. Click on the "Add New..." button and browse to the folder C:\Program Files\Wasp Bar Code\Add-ins\Access\Prog.

4. If you have office 97, double-click the wbcaac97.mde file to install the add-in. If you have Office 2000, double-click the wbcaac2k.mde file to install the add-in.

Fontware v5